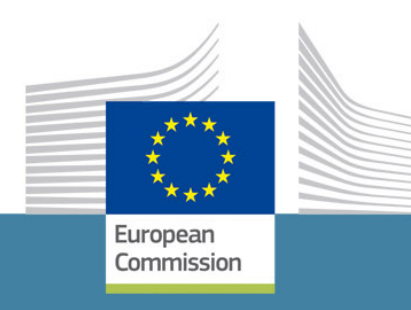

# **Call for tenders**

**Guide for tenderers**

**How to complete the form as single tenderer**

Consumers, Health,<br>Agriculture and Food<br>Executive Agency

*Version: 2.2*

## **Contents**

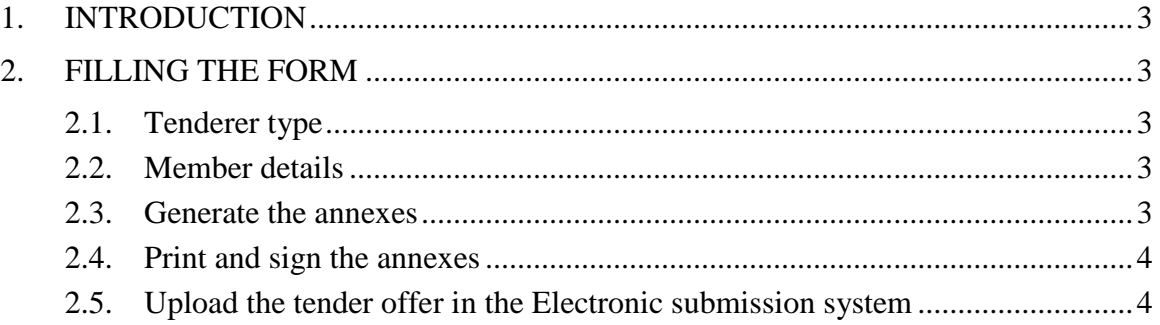

### <span id="page-2-0"></span>**1. INTRODUCTION**

The form is structured as one main module and sub-modules for each identified subcontractor or member of joint tender which can be sent to the sub-contractor/member and filled by them, independently from the main tenderer's form. The sub-parts can be put together easily with the main form.

For the **single tenderer**, only the **main form** will be visible and should be completed. This guide explains how to complete the form.

### <span id="page-2-1"></span>**2. FILLING THE FORM**

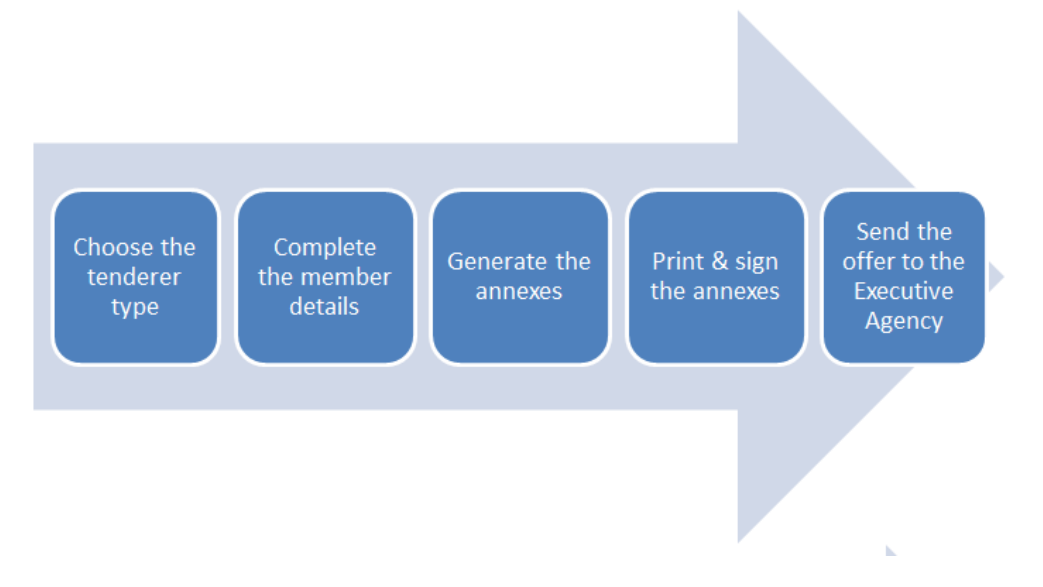

As single tenderer, adding members and/or identified subcontractors is not possible.

# <span id="page-2-2"></span>**2.1. Tenderer type**

Go to the page 3 "Tenderer's composition" and choose as tenderer type "**Single Tenderer**".

The table "Tender composition overview" will be completed automatically with the data coming from the page "Member detailed information".

It also shows the annexes to be submitted for a single tenderer.

#### <span id="page-2-3"></span>**2.2. Member details**

# **Go to the page 5 "Member detailed information" – Member 1**

The "status" is already completed and read only, hence it cannot be changed.

Please complete all mandatory fields (marked with a red star).

For the VAT number and the registration number, please add the mention "NA" if not applicable.

#### <span id="page-2-4"></span>**2.3. Generate the annexes**

Since the annexes are completed with a part of the information coming from the "Member detailed information" page, all mandatory fields have to be filled in.

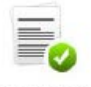

To generate the annexes, click on the icon "Update Annexes" Update Annexes

**If changes in the page "Member detailed information" were made, please click again on the button "Update Annexes" in order to update the related data**.

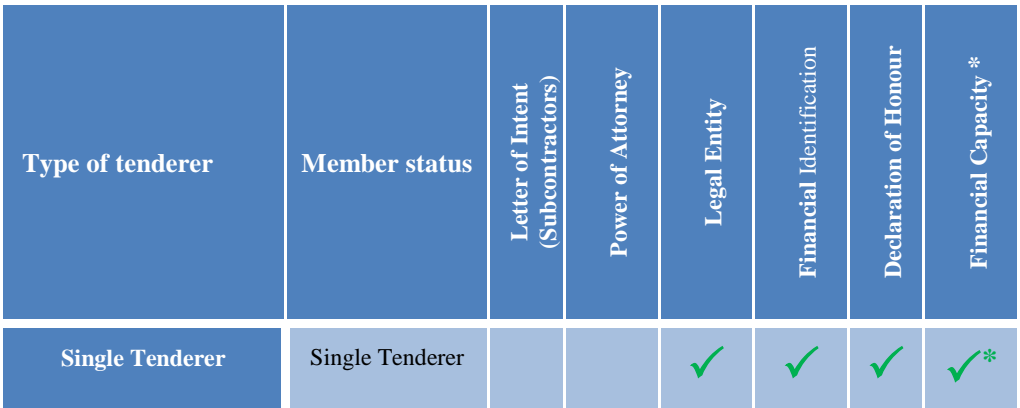

## **For the single tenderer, the annexes needed are listed below:**

**\* Not applicable for "International Organisation" and for procedures for which supporting documents for verifying exclusion and selection criteria will be submitted upon request. If for exceptional reasons that the Executive Agency considers justified, the tenderer is unable to provide the requested references, it may prove its economic and financial capacity by any other means that the Executive Agency considers appropriate. This applies in particular for public authorities.**

#### <span id="page-3-0"></span>**2.4. Print and sign the annexes**

Print and sign the form including all annexes.

#### <span id="page-3-1"></span>**2.5. Submit the tender offer in the electronic submission system**

Save and upload the entire tender, including the technical and financial offers to the electronic submission system.

**Please note that the information on the composition of the tender which is included in the form and annexes described above is also "mirrored" in the information that you will need to complete directly in the eSubmission system, as described in the additional eSubmission guidelines on how to submit your tender.**